Creating Cost Receipts

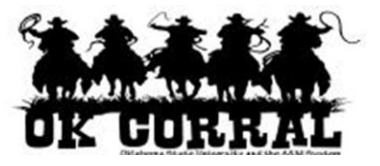

## **In This Guide**

 $\checkmark$  Creating cost receipts  $\checkmark$  Alternate navigation to select for PO numbers

This guide demonstrates how to create cost receipts for purchase orders.

## **Procedure**

- 1. To create a receipt, navigate to **document search**  $\Rightarrow$  **my purchase order** page.
- 2. When you locate the PO number, you have two choices:
	- a. Open the purchase order by clicking on the purchase order number and select **Create Cost Receipt** from the **Available Actions** dropdown and click the **Go** button.

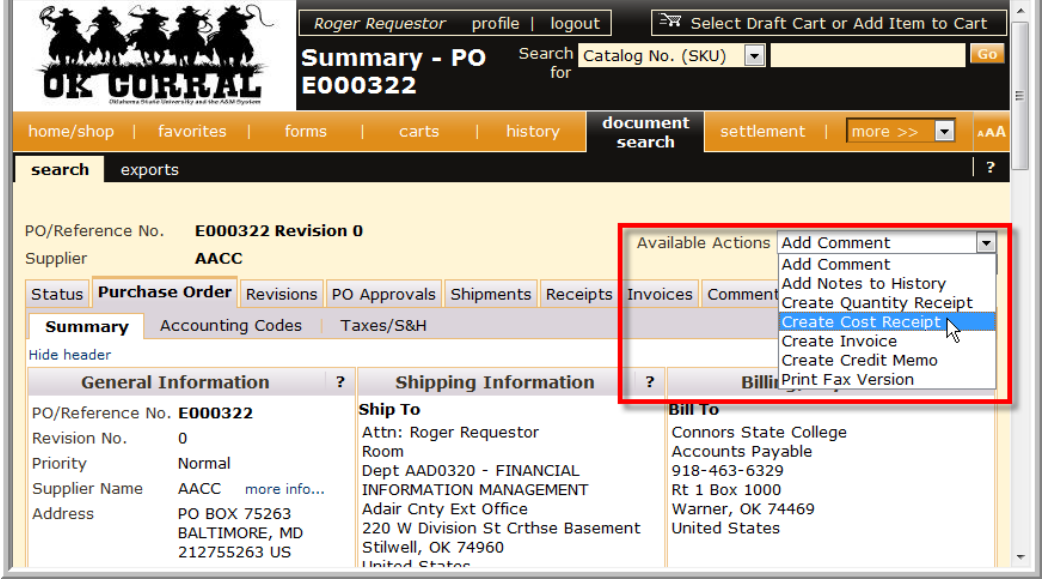

b. Or, click the select checkbox ⊠ associated with the PO number and select **Create Cost Receipt** from the **Available Actions** dropdown and click the **Go** button.

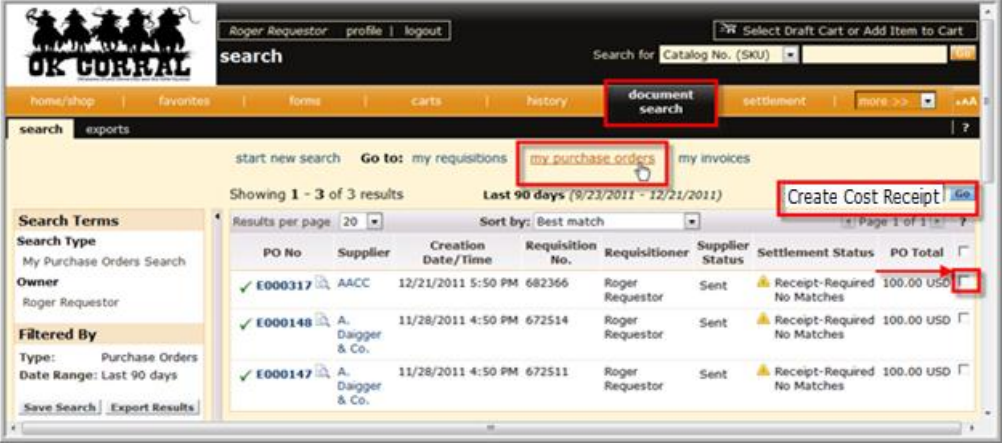

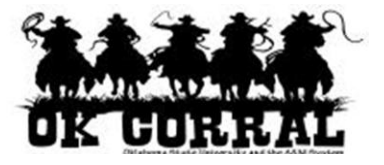

- 3. On the **draft receipts** page enter the **Header Information**:
	- a. Enter a unique **Receipt Name** (if needed).
	- b. Enter the **Packing Slip No.** and attach a scan of the packing slip for records purposes (if needed).

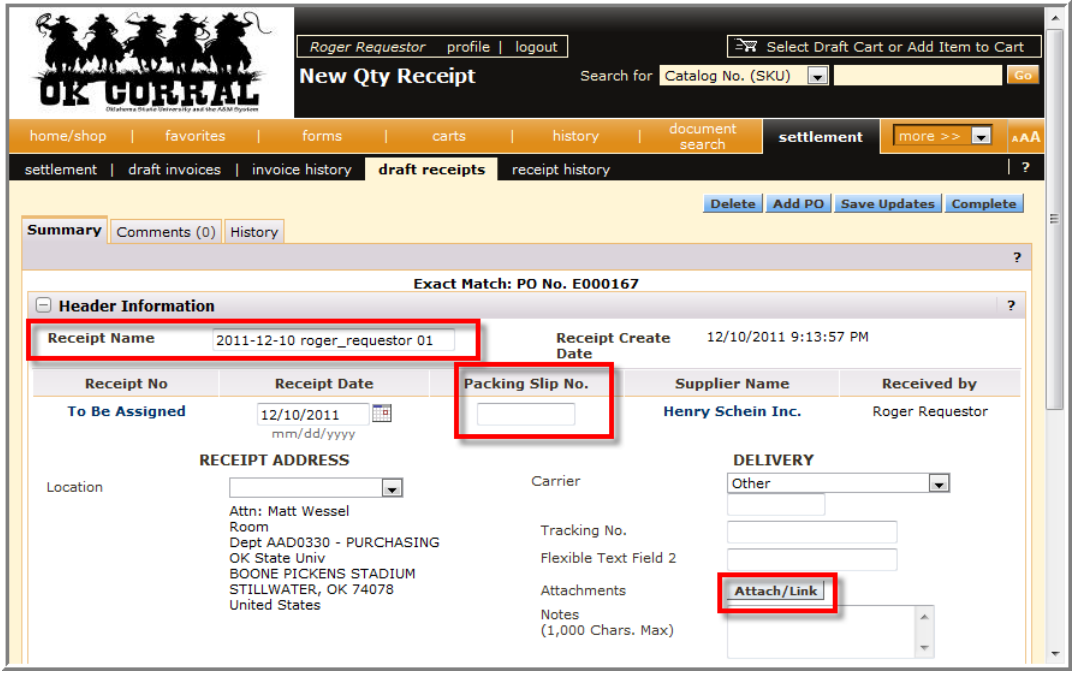

- 4. Navigate to the **Line Details** section.
- 5. Confirm or update the **Cost**.

The Cost field displays the PO remaining cost. To receive an amount greater or less than the PO Cost, update the **Cost** field.

6. Click the **Complete** button.

**The Save Updates** button will create a *draft* receipt.

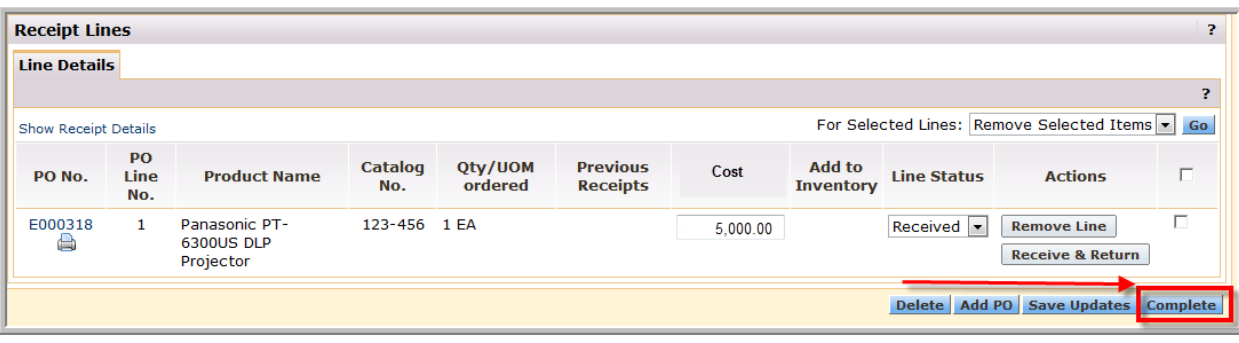

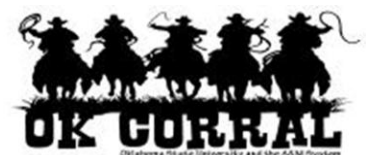

- 7. The **Receipt No.** displays.
	- If you need a printed copy of your receipt for your records, click the printer icon.

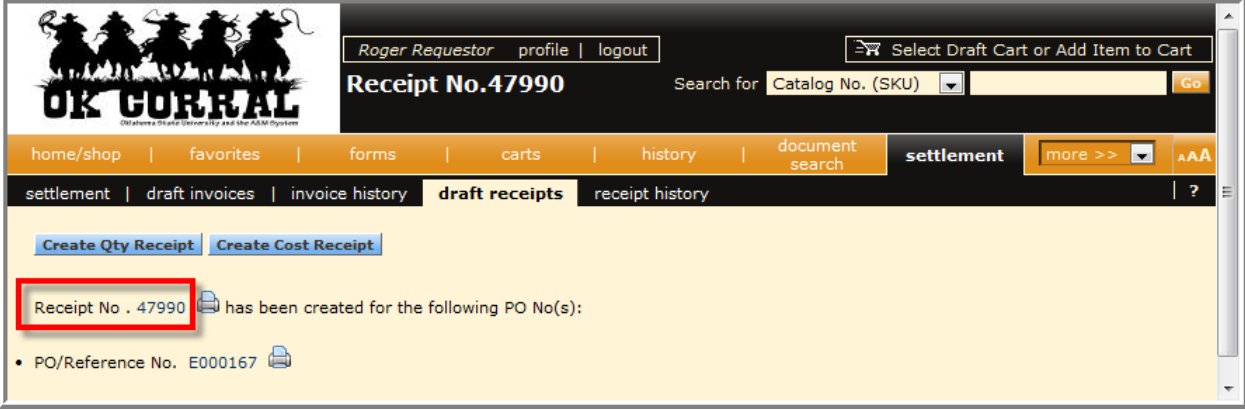

You have successfully created a cost receipt.

Note: In some cases, a vendor might send multiple invoices to fulfill one PO. For example, a service could be performed monthly, or an installation service might be invoiced in segments and each segment could be invoiced separately.  $\blacktriangleright$  Because of this, it is possible to perform receiving more than once on a given PO.